Thank you for creating an account with us!

# HERE ARE A FEW TIPS TO GET STARTED.

IMPORTANT- For security purposes, new account email addresses must be verified to enable certain features. To do this, simply login to your account and follow the prompt located at the bottom left corner of your dashboard.

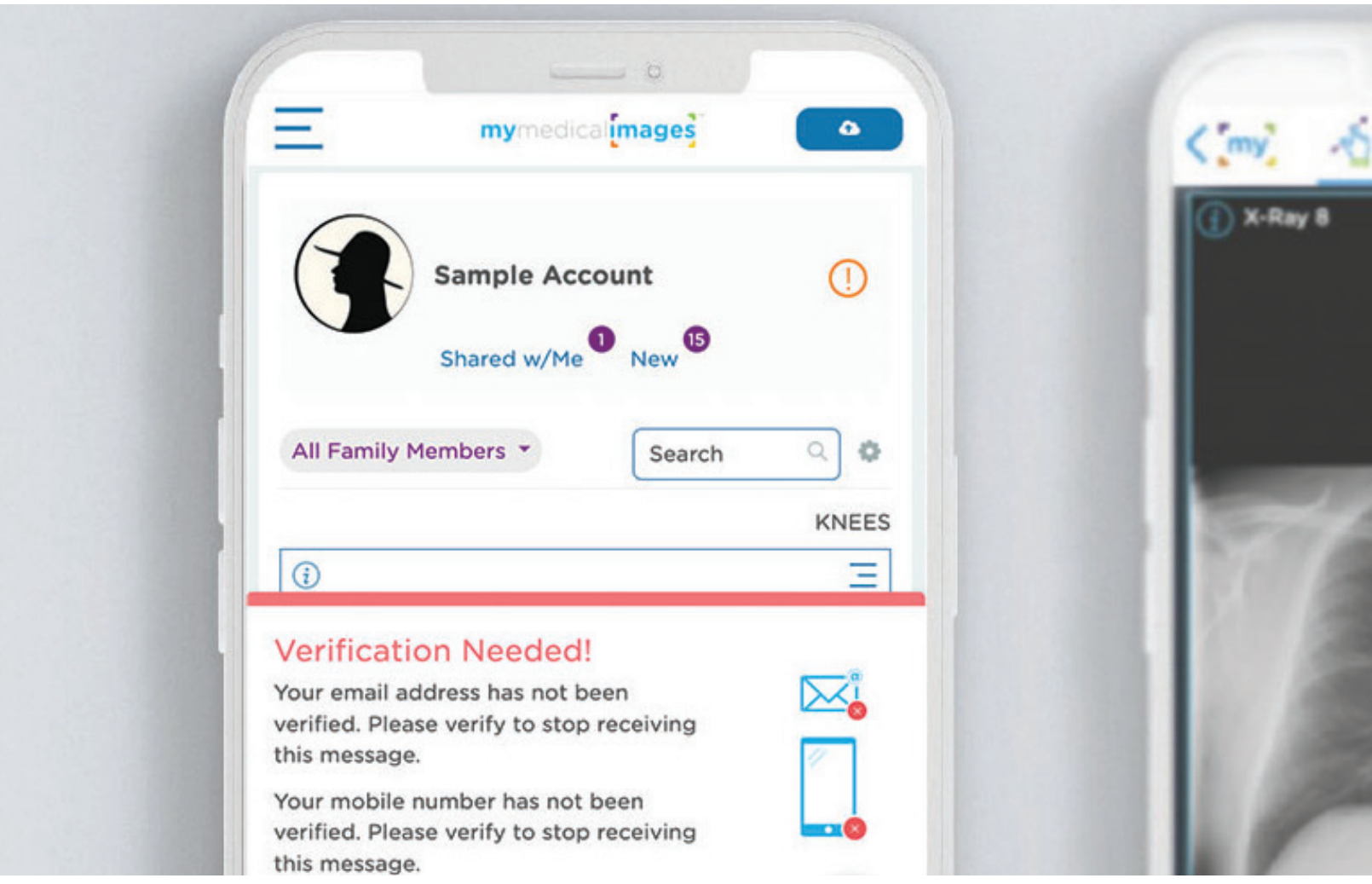

# TO REQUEST IMAGES

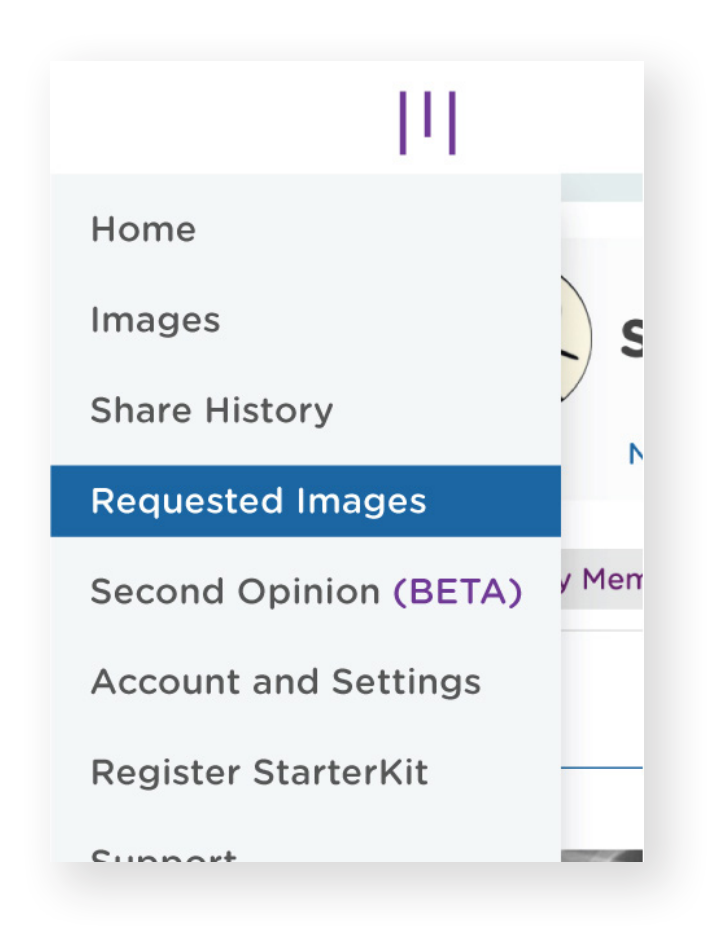

### Step 1

TO REQUEST IMAGES from patients, select "Requested Images" from the dropdown menu located at the top left corner of your dashboard (home screen).

### Step 2

Input the patient's email and name. Patients will be able to upload images at no cost and will receive a Free Basic Account.

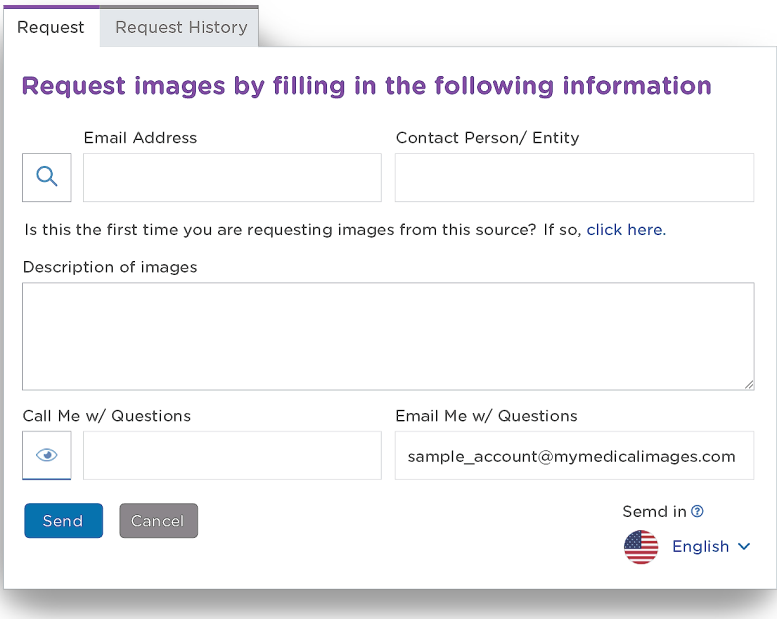

Request

#### **Request History**

#### **Image Request History**

**Study Request Sent Successfully** 

#### **Requested from**

sample\_account@mymedicalimages.com

### Step 3

Once images have been received, an email notification will be sent. The status of requested images can be found on the "Request History" table.

Learn more >

## TO REQUEST IMAGES

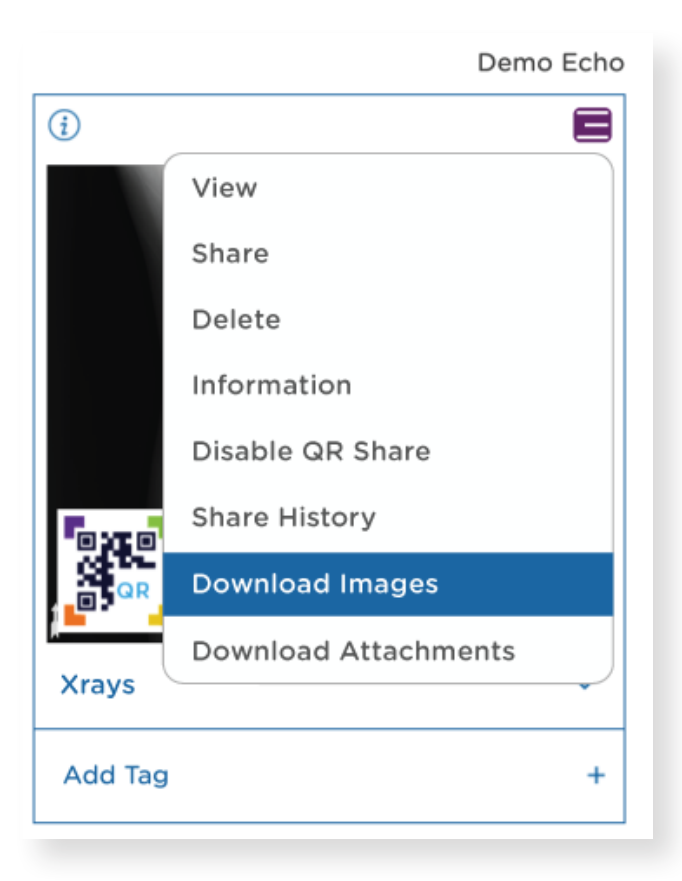

### Step 1

Select "Download Images" from the menu located at the top right corner of a study on the dashboard or select the icon anywhere it is displayed.

A pop-up message will be displayed at the bottom left corner of your screen with a "click here" link to the downloads page.

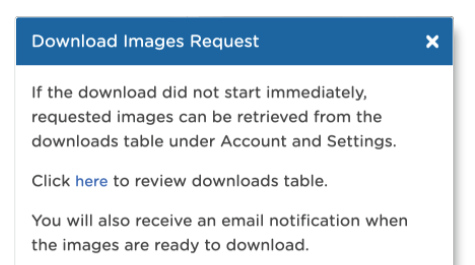

### Step 2

Input the patient's email and name. Patients will be able to upload images at no cost and will receive a Free Basic Account.

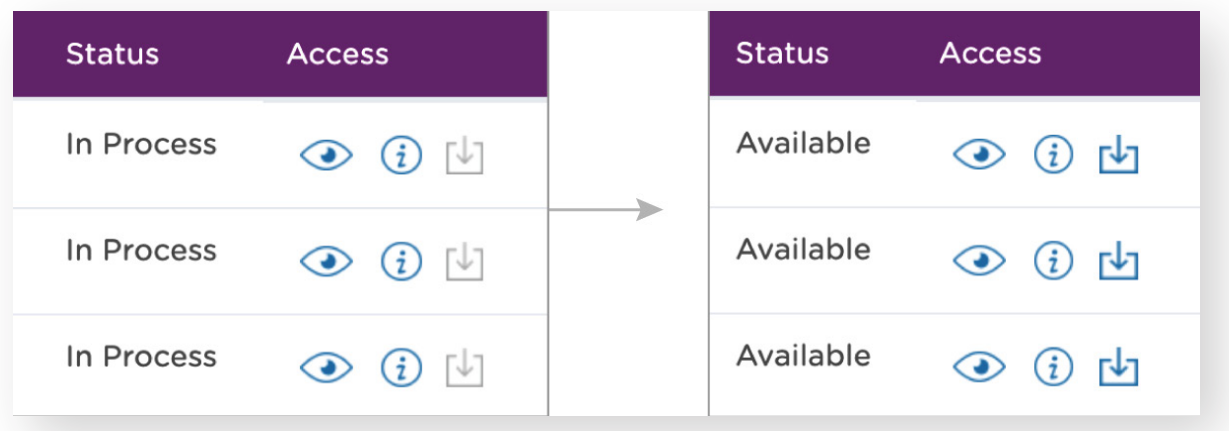

#### + Note

Apple Safari users need to have the automatically open option turned off.

### Step 3

Use the "Search Bar" to find studies by the patient name or other common DICOM tag.

#### $Learn more >$

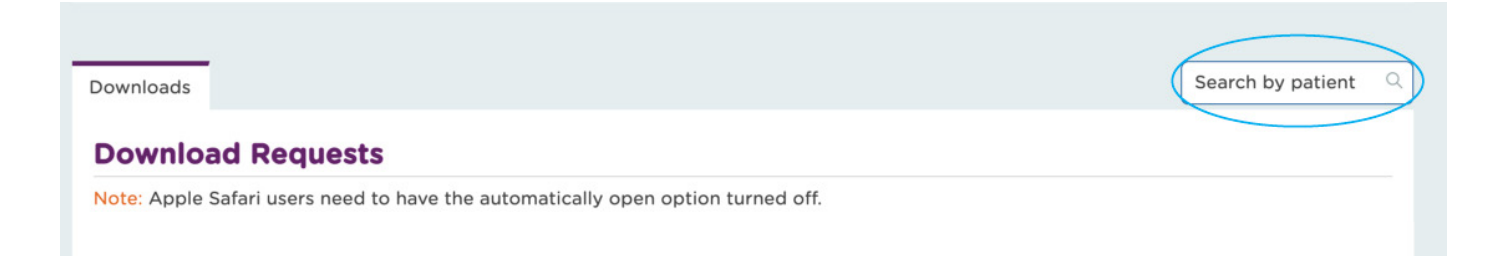

# TO SHARE IMAGES

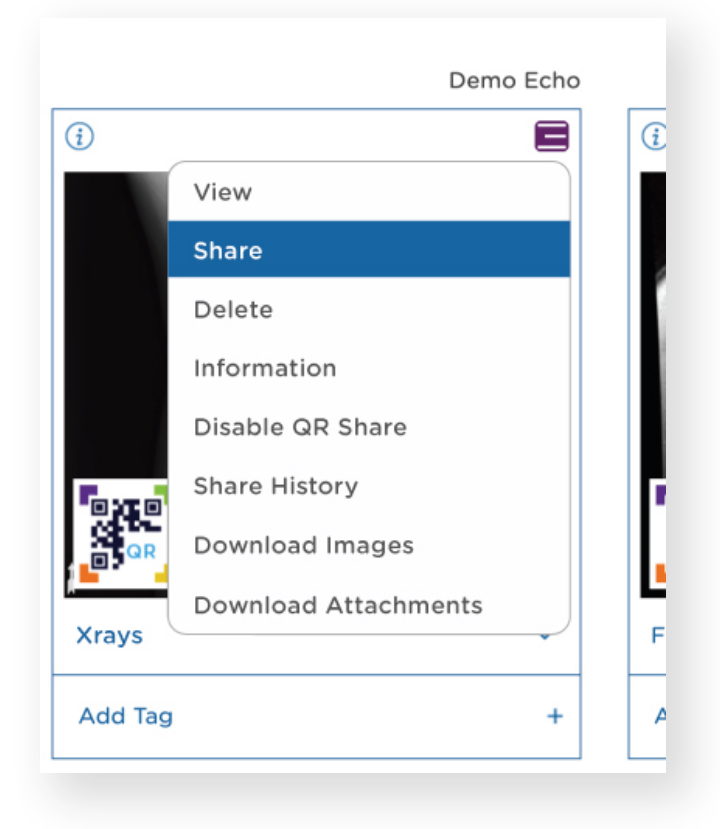

Select "Share" from the menu located at the top right corner of a study on the dashboard or anywhere the icon is displayed.

Images can be shared with colleagues and patients, with or without a mymedicalimages account. Recipient's without a mymedicalimages account will have view-only access.

Learn more  $>$ 

## WEBPAGE UPLOADER

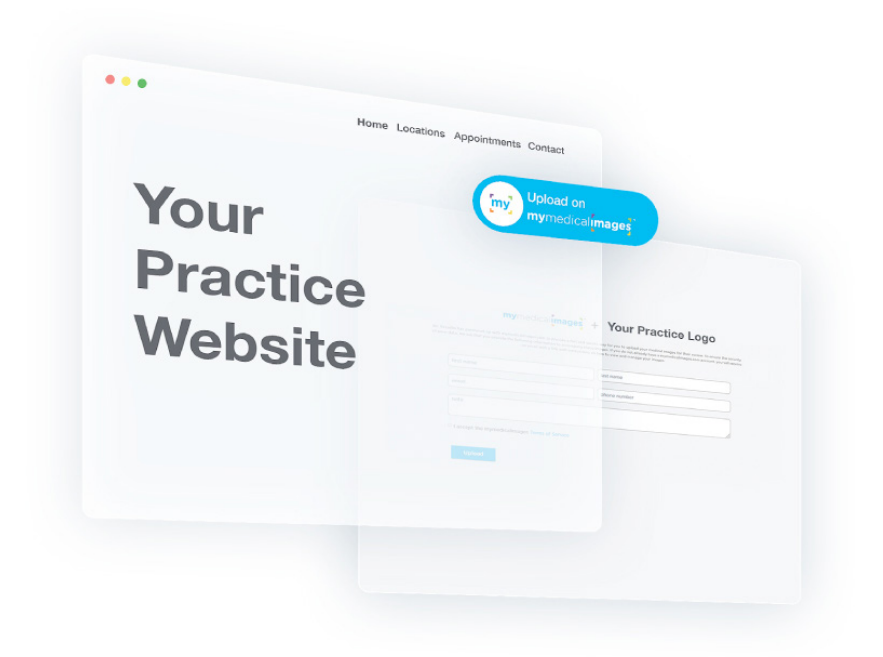

An example of the mymedicalimages "Uploader Button" can be seen on https://miamispine.com.

The Uploader Button can be added to a website to allow patients to upload images directly to a physician's account at no cost and receiving a free basic account.

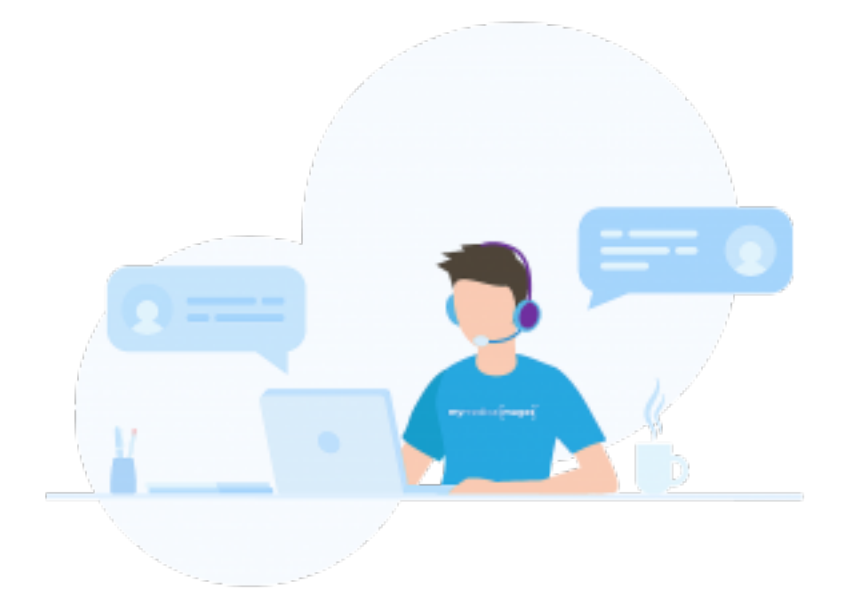

For more information, contact us at uploader@mymedicalimages.com. Or to schedule a brief demo, contact us at demo@mymedicalimages.com.